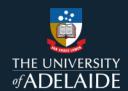

# **Content Manager (CM)**

# **Creating Linked Email Folders**

## 1. Introduction

This feature allows users to link an existing email folder in Outlook with Content Manager to auto-register any emails added to this folder. The completion of the document registration form is still required.

**Note**: Integration between MS Outlook and Content Manager must be turned on. For help with integration, refer to the Quick Reference Guide titled *How to turn on Integration with Word Excel PowerPoint and Outlook.* 

#### 2. Procedure

1. Open the Content Manager tab in Outlook.

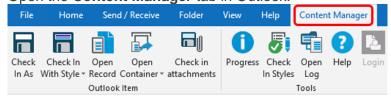

2. Click on Check In Styles.

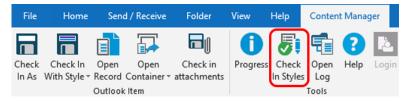

The Check In Styles and Linked Folders pane opens on the right hand side of the screen.

3. Click on the + to create a new Check In Style.

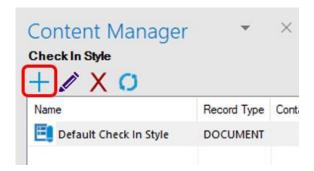

4. A new window will open. Name the Check in Style. For 'Record Type' select DOCUMENT

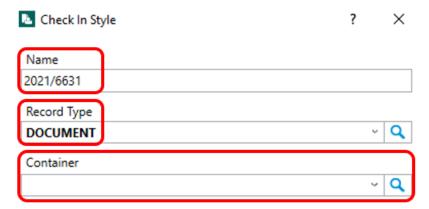

5. In the **Container** field click the blue magnifying glass and another window will open. Under 'Search By' select 'Record Number. Under 'Matching Criteria' enter file number emails are to be registered to. Click on the blue magnifying glass to the far right. Then click **OK**.

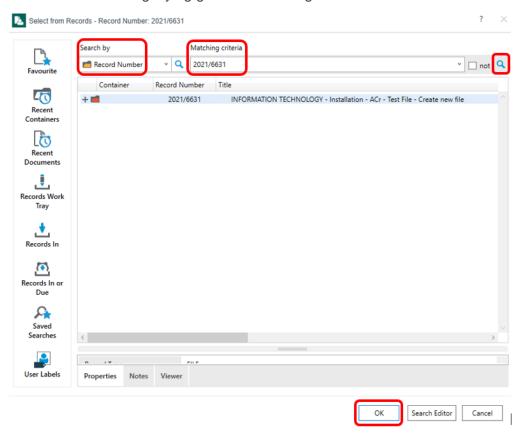

6. Click OK.

7. Ensure 'Delete after check in' and 'Only catalog the attachments of email messages' are unticked. Click on **Add** under the 'Link Outlook Folder(s) to Check In Style'.

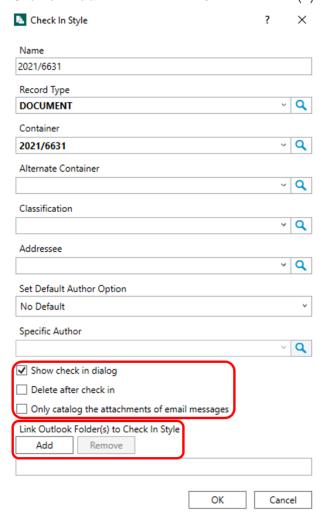

8. Select the Outlook folder and click OK. Create a new folder in Outlook if required. Click OK.

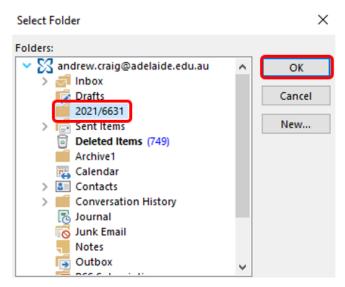

9. The window should look like below. Click OK.

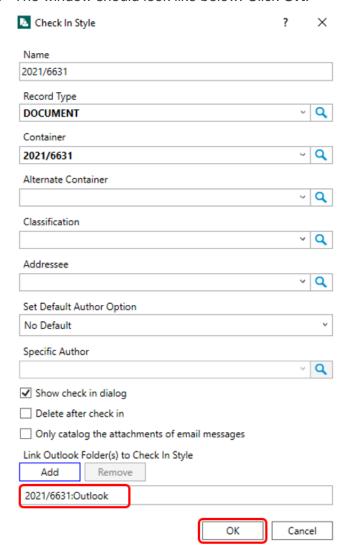

10. The linked Outlook folder and Content Manager file should appear on the right hand side. Top close window, click on **X** in top right.

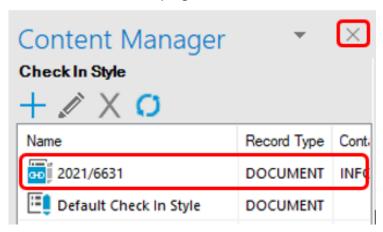

11. Drag email to register to CM from Inbox to Linked Outlook folder. A New window will appear. Title document as required and click **OK**.

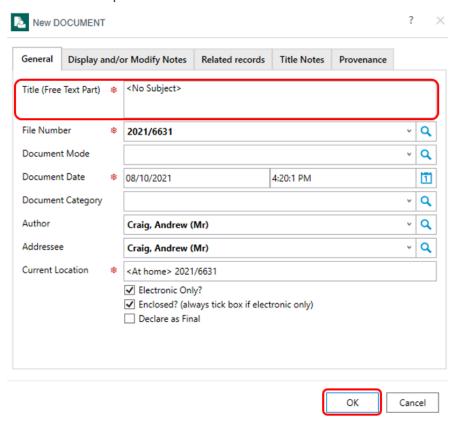

12. Once the linked folder has been configured, all emails moved to the folder in Outlook will prompt you to register the same email to Content Manager, and immediately display the **New Document** registration form. Complete the registration form as per business rules.

**Note:** Ensure Content Manager Business Rules and naming standards are followed. Ensure unknown authors and addresses are removed or the correct contact is selected from the location table. Remove Re, FW, special characters and punctuation.

### **Contact Us**

For further support or questions, please contact Records Services on 8313 5334 or records.services@adelaide.edu.au